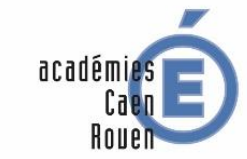

RÉGION ACADÉMIQUE<br>NORMANDIE

MINISTÈRE<br>DE L'ÉDUCATION NATIONALE<br>ET DE LA JEUNESSE **MINISTÈRE** MINISTERE<br>DE L'ENSEIGNEMENT SUPÉRIEUR,<br>DE LA RECHERCHE<br>ET DE L'INNOVATION

LA RECTRICE DE LA RÉGION ACADÉMIQUE NORMANDIE RECTRICE DES ACADÉMIES DE CAEN ET ROUEN CHANCELIÈRE DES UNIVERSITÉS

#### **Rectorat**

#### **Division des Examens et Concours**

Dossier suivi par Mme Dominique MERAUD Mme Sophie BOUREAU Téléphone 02.32.08.98.43 02.32.08.98.42 Fax 02 32 08 95 09 Mél. dec7.dnb@ac-rouen.fr

> **25 rue de Fontenelle 76037 Rouen cedex 1**

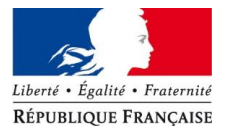

A Rouen, le 23 octobre 2019

Mesdames et Messieurs les candidats individuels non scolarisés

### **Objet : Diplôme National du Brevet session 2020 Candidats individuels non scolarisés**

Madame, Monsieur,

Je vous prie de trouver ci-dessous la procédure à suivre pour vous inscrire en tant que candidat individuel non scolarisé au Diplôme National du Brevet :

## **I. INSCRIPTION**

Le serveur Internet des inscriptions au Diplôme National du brevet est ouvert du :

#### **Vendredi 8 novembre 2019 à 9h00 au vendredi 6 décembre 2019 à 17h00**

Vous devez vous inscrire par Internet sur le site de l'académie de Rouen, rubrique « examens », « inscription individuelle », « DNB ».

En cas de difficulté, vous pouvez contacter la Division des Examens et Concours, DEC7, dont les coordonnées sont citées en référence ; vous pouvez également accéder dans la rubrique « examens », « inscription individuelle », « DNB » à un guide « Inscription Grand Public » pour vous aider à la saisie.

## **II. INSTRUCTIONS**

#### **Création d'un compte utilisateur**

Au niveau de la page d'accueil, en cliquant sur le menu « mon compte », vous accédez à la rubrique « me connecter » qui vous permet de compléter des données personnelles afin de vous créer un compte utilisateur. Renseignez une adresse mail valide et unique qui vous permettra de vous connecter à votre espace candidat. Votre mot de passe doit comporter au moins 8 caractères (20 maximum), une minuscule, une majuscule et un caractère spécial.

Après l'enregistrement de la saisie, une fenêtre s'ouvre pour vous informer que le compte va être créé. Vous recevez un mail **immédiatement** qui vous permet de valider votre compte dans les 48 heures suivant sa création (à défaut, les données sont perdues).

Important : la création du compte utilisateur génère un **numéro de candidat**.

#### **Etat civil (identification)**

En complétant vos données personnelles, vérifier si le 2ème ou 3ème prénom est tronqué lors de la saisie car dans ce cas il le sera également sur le diplôme ; il est préférable alors de ne pas l'indiquer. L'indication d'une adresse mail et un numéro de téléphone est utile au cas où nous aurions besoin de vous joindre.

#### **Informations relatives à votre candidature**

Vous devez ensuite compléter les informations suivantes :

- Catégorie du candidat : vous devez sélectionner « individuel »
- Votre établissement : il s'agit de votre il s'agit de votre centre d'épreuves ; vous devez choisir un « établissement » parmi le choix proposé : Barentin, Bolbec, Brionne, Dieppe, Evreux, Forges, Vernon, le Havre, le Tréport ou Rouen correspondant à la série choisie (exemple : « Individuels Région Rouen »)
- Aménagement d'épreuves demandé au titre du handicap : dans le cas où vous demandez un aménagement des épreuves, vous devez indiquer le handicap en cochant « oui ». Vous joindrez alors à la confirmation d'inscription, un dossier de demande d'aménagement d'épreuves.

#### **Informations concernant la qualification présentée**

Vous devez :

- Indiquer le choix de la série : « générale » ou « professionnelle »
- Répondre à deux formules de recueil du consentement concernant l'autorisation de diffusion des résultats à la Presse et aux organismes privés et collectivités territoriales. Si vous ne cochez rien, ceci est interprété comme un refus.

#### **Épreuves**

Les candidats individuels inscrits en série générale ou professionnelle composent à l'écrit sur cinq matières obligatoires (voir descriptif des épreuves en annexe). Le choix de la langue étrangère doit être également précisé.

#### **Récapitulatif d'inscription**

A l'issue de la saisie, un récapitulatif des données apparaît à l'écran.

Vous devez cliquer sur « enregistrer » pour valider votre candidature.

A l'issue de l'enregistrement, le numéro de candidat, d'inscription et de version (1 pour version n°1) vous est attribué. Il faut soigneusement le noter afin de pouvoir accéder à nouveau à votre compte. Vous pouvez ensuite éditer le récapitulatif d'inscription.

Si vous souhaitez effectuer des modifications, vous devrez revenir à la page d'accueil et cliquer sur « consulter mes candidatures ». Après enregistrement des modifications, le numéro de version passera alors à 2.

Ce document n'est pas officiel ; à la fermeture des registres, c'est le Rectorat qui enverra à chaque candidat sa confirmation d'inscription.

# **III.DOCUMENTS À FOURNIR EN RETOUR POUR LE 20 DECEMBRE 2019**

- **La confirmation d'inscription individuelle** vérifiée et signée par le candidat et son représentant légal si nécessaire.
- **La photocopie d'une pièce d'identité** (carte nationale d'identité, d'un passeport ou du livret de famille …).
- **L'attestation Journée Défense et Citoyenneté** (JDC) Conformément à l'article 24 de la loi n°2015-917 du 28 juillet 2015, l'obligation de fournir l'attestation de recensement est supprimée. Toutefois, pour se présenter à un examen ou à un concours, les candidats français âgés de 16 à 25 ans doivent fournir un certificat individuel de participation ou une attestation les plaçant provisoirement en règle ; ce document doit être retiré auprès de l'organisme du service national de leur secteur. **N.B** : l'âge du candidat s'apprécie à la date du **31/12/2019**
- **Le dossier de demande d'aménagement d'épreuves** pour les élèves présentant un handicap.

### **ATTENTION : seul le retour de la confirmation d'inscription avec les pièces demandées validera l'inscription.**

Je vous rappelle que conformément à la circulaire ministérielle n°2008-0127 du 18 décembre 2008, **il est obligatoire de présenter une pièce d'identité officielle lors de la passation des épreuves de l'examen.**

Mes services se tiennent à votre disposition pour tout complément d'information concernant l'organisation du Diplôme National du Brevet.

Veuillez agréer, Madame, Monsieur, mes salutations distinguées.

Pour la rectrice et par délégation, Par empêchement du secrétaire général d'académie Par empêchement des secrétaires généraux adjoints Le chef de division,

Signé : Laurent MUSSARD